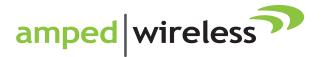

# User's Guide

High Power Wireless-N 600mW Gigabit Dual Band Range Extender Rev 1.1 SR20000G

## **CONTENTS**

| INTRODUCTION                                  | 2  |
|-----------------------------------------------|----|
| GETTING STARTED                               | 3  |
| LED Indicators                                |    |
| Back Panel Description                        | 5  |
| SETUP GUIDE                                   | 6  |
| Welcome to the Dashboard                      | 9  |
| Scan for a Wireless Network                   | 10 |
| Connecting to a Secure Network                | 11 |
| Extended Network Settings (SSID and Security) | 12 |
| Connect to the new Extended Network           |    |
| Setup Summary                                 | 15 |
| 5.0GHz WI-FI SETTINGS                         |    |
| Home Network Settings (5.0GHz)                |    |
| Extended Network Settings (5.0GHz)            | 19 |
| Security (5.0GHz)                             |    |
| Wi-Fi Protected Setup – WPS (5.0GHz)          | 22 |
| User Access (5.0GHz)                          | 23 |
| Wireless Coverage Controls (5.0GHz)           |    |
| Access Schedule (5.0GHz)                      | 25 |
| Advanced Settings (5.0GHz)                    |    |
| 2.4GHz WI-FI SETTINGS                         |    |
| Home Network Settings (2.4GHz)                |    |

| Extended Network Settings (2.4GHz)   | .29 |
|--------------------------------------|-----|
| Wi-Fi Protected Setup – WPS (2.4GHz) | .32 |
| User Access (2.4GHz)                 | .33 |
| Wireless Coverage Controls (2.4GHz)  | .34 |
| Access Schedule (2.4GHz)             |     |
| Advanced Settings (2.4GHz)           | .36 |
| USB STORAGE                          | .38 |
| Local Sharing                        | .38 |
| NETWORK SETTINGS                     | .42 |
| IP Settings                          | .42 |
| Wired Port Routing                   | .44 |
| MANAGEMENT FEATURES                  | .45 |
| Device Status                        | .46 |
| Network Statistics                   | .48 |
| System Clock                         | .49 |
| System Logs                          | .50 |
| Upgrade Firmware                     | .51 |
| Save/Reload Settings                 | .52 |
| TECHNICAL SPECIFICATIONS             | .53 |
| DEFAULT SETTINGS                     | .55 |
| TROUBLESHOOTING AND SUPPORT          | .56 |

## **INTRODUCTION**

Thank you for purchasing this Amped Wireless product. At Amped Wireless we strive to provide you with the highest quality products through innovation and advanced technology. We pride ourselves on delivering products that outperform and go beyond your expectations. If you have any questions please feel free to contact us. We'd love to hear from you and thank you for your support!

Email: sales@ampedwireless.com

Call: 888-573-8830

Web: www.ampedwireless.com

## **GETTING STARTED**

#### Package Contents

Check to make sure you have all the contents within your package:

- High Power Wireless-N 600mW Gigabit Dual Band Range Extender
- Two Detachable 5dBi High Gain Antennas
- Power Adapter (100-240v)
- Setup Guide
- CD: User's Guide, Installation Video
- Stand for Vertical Mounting

#### **LED Indicators**

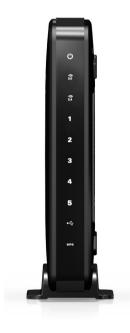

Power: Indicates when the Range Extender is powered on. The LED will remain on.

**5.0GHz Wireless Activity:** Blinks rapidly when wireless data traffic is transmitted or received over the 5.0GHz wireless network.

**2.4GHz Wireless Activity:** Blinks rapidly when wireless data traffic is transmitted or received over the 2.4GHz wireless network.

**Gigabit Wired Ports 1-5:** Indicates when a networking device is connected to a wired port on the back of the Range Extender. The LED blinks rapidly when wired data traffic is transmitted or received.

**USB Connection:** Indicates when a USB storage device is connected to the USB port for local sharing.

**WPS:** Wi-Fi Protected Setup activity. When the WPS mode is activated the WPS LED blinks as it awaits a connection.

# SR20000G USER'S GUIDE

**Back Panel Description** 

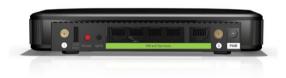

Antenna Connectors (1-2): RJ-SMA antenna connectors. Attach the included high gain dual band antennas to these connectors

**USB Port:** Attach USB storage devices, such as USB flash drives and external hard drives, for file sharing.

**Reset:** Push down once to reboot the Range Extender. Hold down for 5-10 seconds to reset the Range Extender back to factory settings.

**WPS:** Hold down for 3 seconds to enable WPS push button configuration.

Wired Devices: Gigabit RJ-45 ports for connecting to wired computers or network devices.

Power: Power adapter port. Output: 12V 1A, Input: 100-240v

## **SETUP GUIDE**

## **Find a Setup Location**

The location of where you install the Range Extender is very important to how it will function. The optimal setup location should be somewhere no more than halfway between your wireless router and your wireless dead zone.

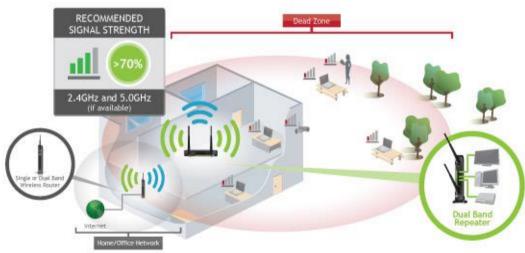

Connect your PC to the Range Extender

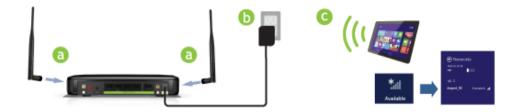

- a) Attach the two included antennas.
- b) Attach the Power Adapter to the Range Extender's PWR Port and an available power outlet.
- c) Connect your PC or Tablet to the Range Extender's Wi-Fi network: Amped\_Rep\_2.4GHz or Amped\_Rep\_5.0GHz

## Open your Web Browser to Access the Web Menu

- a. Open your web browser.
- b. Type in: <u>http://setup.ampedwireless.com</u> into the web address bar.
- c. If the web menu fails to open, type in the following IP address into your web address bar: http://192.168.1.240

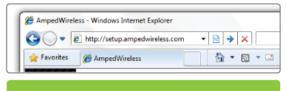

http://setup.ampedwireless.com

#### NOTE: IF YOU HAVE PROBLEMS ACCESSING THE WEB MENU

- a. Disconnect your PC from all Wi-Fi networks
- b. Attach an Ethernet cable between the PC and the Range Extender
- c. Open your web browser and go to <u>http://setup.ampedwireless.com</u> again.

#### Welcome to the Dashboard

The Dashboard will provide you with the current status of the Range Extender.

Click SCAN to find an available network to extend.

The diagram on this page displays the terms used to describe:

- 1) The network you are trying to extend (Home Network).
- 2) The network that is rebroadcasted and extended (Extended Network).

Study this diagram carefully as the terms used in the following instructions will refer to these names.

| Welcome to the Dashboard<br>Welcome to the Dashboard<br>NO<br>NO<br>CONNECTION ((( ( )))) ((( )))<br>Keye Literat<br>Literat Note:<br>Keye Literat<br>Click Scan to find a Wi-Fi network to extend:<br>SCAN       |                                |                                                                                                    |               |  |                                       |              |  |  |  |
|----------------------------------------------------------------------------------------------------|--------------------------------|----------------------------------------------------------------------------------------------------|---------------|--|---------------------------------------|--------------|--|--|--|
|                                                                                                    |                                |                                                                                                    |               |  |                                       | ystem Status |  |  |  |
|                                                                                                    |                                |                                                                                                    |               |  | System Status                         |              |  |  |  |
|                                                                                                    |                                |                                                                                                    |               |  | System Status<br>Connection to Home № | letwork      |  |  |  |
|                                                                                                    | letwork<br>Not Connected       | 2.4GHz Status:                                                                                                    | Not Connected |  |                                       |              |  |  |  |
| Connection to Home M                                                                                                    |                                | 2.4GHz Status:<br>2.4GHz Wireless SSID:                                                                                                    |               |  |                                       |              |  |  |  |
| Connection to Home №<br>5.0GHz Status:                                                                                                    | Not Connected                  | 2.4GHz Wireless SSID:                                                                                                    |               |  |                                       |              |  |  |  |
| Connection to Home M<br>5.0GHz Status:<br>5.0GHz Wireless SSID:                                                                                                    | Not Connected<br>Not Available | 2.4GHz Wireless SSID:                                                                                                    | Not Available |  |                                       |              |  |  |  |
| Connection to Home №<br>5.0GHz Status:<br>5.0GHz Wireless SSID:<br>5.0GHz Security Key:                                                                                                    | Not Connected<br>Not Available | 2.4GHz Wireless SSID:<br>2.4GHz Security Key:                                                                                                   | Not Available |  |                                       |              |  |  |  |
| Connection to Home №<br>5.0GHz Status:<br>5.0GHz Wireless SSID:<br>5.0GHz Security Key:<br>5.0GHz Signal Strength:                                                                                                | Not Connected<br>Not Available | 2.4GHz Wireless SSID:<br>2.4GHz Security Key:<br>2.4GHz Signal Strength:                                                                        | Not Available |  |                                       |              |  |  |  |
| Connection to Home F<br>5.0GHz Status:<br>5.0GHz Wireless SSID:<br>5.0GHz Security Key:<br>5.0GHz Signal Strength:<br>5.0GHz Gateway IP:<br>Extended Network De                                                   | Not Connected<br>Not Available | 2.4GHz Wireless SSID:<br>2.4GHz Security Key:<br>2.4GHz Signal Strength:<br>2.4GHz Gateway IP:                                                  | Not Available |  |                                       |              |  |  |  |
| Connection to Home N<br>5.0GHz Status:<br>5.0GHz Wireless SSID:<br>5.0GHz Security Key:<br>5.0GHz Signal Strength:<br>5.0GHz Gateway IP:<br>Extended Network De<br>5.0GHz Wireless SSID:                          | Not Connected<br>Not Available | 2.4GHz Wireless SSID:<br>2.4GHz Security Key:<br>2.4GHz Signal Strength:<br>2.4GHz Gateway IP:<br>2.4GHz Wireless SSID:                         | Not Available |  |                                       |              |  |  |  |
| Connection to Home N<br>5.0GHz Status:<br>5.0GHz Wireless SSID:<br>5.0GHz Stecurity Key:<br>5.0GHz Signal Strength:<br>5.0GHz Gateway IP:<br>Extended Network De<br>5.0GHz Wireless SSID:<br>5.0GHz Security Key: | Not Connected<br>Not Available | 2.4GHz Wireless SSID:<br>2.4GHz Security Key:<br>2.4GHz Signal Strength:<br>2.4GHz Gateway IP:<br>2.4GHz Wireless SSID:<br>2.4GHz Security Key: | Not Available |  |                                       |              |  |  |  |
| Connection to Home N<br>5.0GHz Status:<br>5.0GHz Wireless SSID:<br>5.0GHz Security Key:<br>5.0GHz Signal Strength:<br>5.0GHz Gateway IP:<br>Extended Network De<br>5.0GHz Wireless SSID:                          | Not Connected<br>Not Available | 2.4GHz Wireless SSID:<br>2.4GHz Security Key:<br>2.4GHz Signal Strength:<br>2.4GHz Gateway IP:<br>2.4GHz Wireless SSID:                         | Not Available |  |                                       |              |  |  |  |

#### Scan for a Wireless Network

The Scan result will list all available 2.4GHz and 5.0GHz wireless networks detected by the Range Extender – including each network name (SSID), the operating channel, the type of security and the signal strength.

If you are extending a dual band router, you will need to select the SSID of your 2.4GHz network and the SSID of your 5.0GHz network.

The signal strength indicates the wireless connection between that network and the Range Extender. It is important to choose networks that are greater than 70%. A wireless network with a signal strength of less than 70% may create a poor connection

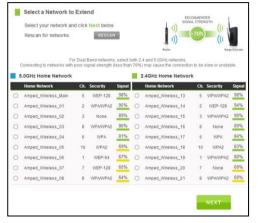

which results in slower throughput and frequent dropped connections.

If you fail to find any wireless networks, or your signal strength is below 70%, try moving the Range Extender closer to the wireless network that you are trying to repeat and click SCAN again.

## SR20000G USER'S GUIDE

Once you have selected your wireless network(s), click Next to continue. If you are only connecting to one network, simply select that 2.4 or 5.0GHz network and click Next to continue.

#### **Connecting to a Secure Network**

If the wireless network(s) you are trying to repeat has wireless security enabled, you will be prompted to enter a security key. If you are repeating a dual band router, you will need to enter the security key for both the 2.4GHz and 5.0GHz network. If either network does not have security, leave the field blank.

After you have entered the security key(s), click Next to continue.

If you do not know the key to the network you are trying to repeat, then click Back and select another network.

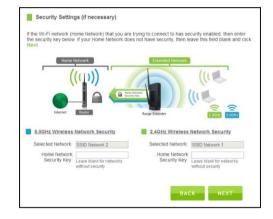

**Extended Network Settings (SSID and Security)** 

The default SSID of the Range Extender is "Amped\_Rep\_2.4GHz" and "Amped\_Rep\_5.0GHz"

If you choose to "Clone" the settings from your Home Network, the wizard will copy the SSID and security key of your Home Network.

The SSID of the Extended Network will have a "\_RE" at the end of its name. For example: Home\_Network\_RE

You can also manually enter a new network ID and security key. The new security key must be at least 8 characters long.

Click Next to apply the settings.

| Extended Network Settings                          |                                                    |
|----------------------------------------------------|----------------------------------------------------|
| Copy settings from your Home Network or man        |                                                    |
| 5.0GHz Extended Network ID (SSID)                  | 2.4GHz Extended Network ID (SSID)                  |
| 5.0GHz Extended Network Security Key               | 2.4GHz Extended Network Security Key               |
| 8 Character Minimum<br>Leave blank for no security | 8 Character Minimum<br>Leave blank for no security |
| Click Next to confirm your settings and continue.  |                                                    |
|                                                    | BACK NEXT                                          |

## **Connection Check**

DO NOT LEAVE OR REFRESH THIS PAGE

Allow the countdown to complete and the Wizard will automatically redirect you to the next step.

| wizard is ap | oplying your settings and connecting to the Home Network.                                                                                                    |
|--------------|----------------------------------------------------------------------------------------------------|
|              |                                                                                                    |
|              | A Standard Hotwark SSD     (()     SD                                                                                                    |
|              |                                                                                                    |
|              | The connection check will complete in 30 seconds.                                                                                                    |
|              |                                                                                                    |
|              | Do NOT close this page.                                                                                                    |
| copy setting | gs non your Home Network of manually comig • e Gen below.                                                                                                    |
| The Rai      | nge Extender will reboot during this time and you may be logged off the current Wi-Fi network.<br>This is normal. Do NOT adjust any settings and wait for the countdown. |
|              | You will be redirect to the final step when the countdown completes.                                                                                                    |
|              |                                                                                                    |

#### **Connect to the new Extended Network**

During the countdown process, the Range Extender will reboot and disconnect the Wi-Fi connection. At this point, you will need to reconnect your PC or tablet to the new Extended Network. Follow the instructions on the screen to connect to the Extended Network.

Once you have connected, click the check box to confirm. The Next button will appear allowing you to complete the setup process.

If there are problems with your configuration, the Wizard will inform you to rescan for a network to extend.

If there are no problems, you will see the Setup Summary on the following page.

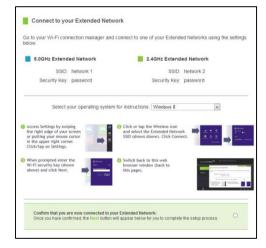

#### **Setup Summary**

Congratulations, the Range Extender is now successfully configured. Your settings are now saved.

Print the Setup Summary details and save it for future reference.

If you have any wired devices that you would like to attach to the Range Extender, you may do so now.

If you haven't already positioned your Range Extender in an optimal location, you may do so. All Range Extender settings are saved and can be safely powered off for relocation.

Enjoy your Extended network!

| E Setup Summary                        |                                                                                                    |
|----------------------------------------|----------------------------------------------------------------------------------------------------|
| Home Network. You new decomment too    | and Range Extender to now successfully connected to your<br>miller high Power Range Extender and connect undersoly or<br>s to the wired reducing ports on the best of the high Power Range |
| Hour Bowat                             | Percented Internet                                                                                                    |
|                                        |                                                                                                    |
| Pret this                              | page for your records: Print                                                                                                    |
|                                        | ed for the web manu: Balt Lagin                                                                                                    |
|                                        |                                                                                                    |
| Extended Network Wined                 | Port Routing: 5 0CHz Home Network                                                                                                    |
| New The Seven Seup Water of Laupmental | Note contractions though the Tapasian's kind port with an edi-e libra liaboot<br>in the Work Hard Buckson Jind Chris.                                                                      |
| anneder in date for state strate       | in the Yord Bad Badon, Ref. Sens.                                                                                                    |
| _                                      |                                                                                                    |
| 6.0GHz Home Network 1                  | 5 00Hz here Retenk                                                                                                    |
| Channel Number                         |                                                                                                    |
| Laceyolian Even                        |                                                                                                    |
| Stourty Key                            |                                                                                                    |
| Connection State                       |                                                                                                    |
| Signal Strength                        | 1095                                                                                                    |
| 83 83                                  |                                                                                                    |
| 5.0GHz Extended Netwo                  | ork Settings                                                                                                    |
| Winness SSID                           | Anged_Rep_5.0CHz                                                                                                    |
| Band                                   | Red.                                                                                                    |
| Channel Number                         |                                                                                                    |
|                                        | WPAWPA2 Mored                                                                                                    |
| Security Key                           |                                                                                                    |
| Depender IP Auktreau                   |                                                                                                    |
|                                        | 255 255 255 0                                                                                                    |
| Debut Gateway:<br>OffCP Server         |                                                                                                    |
|                                        | 00:00:00:00:00:00                                                                                                    |
| MAD POURSE.                            | 02.02.00.00.00.00.00                                                                                                    |
| 2.4GHz Home Network                    | Numbers Rentings                                                                                                    |
|                                        | 2.4CHr Harre Network                                                                                                    |
| Charrie Number                         |                                                                                                    |
| Encryption Type                        |                                                                                                    |
| Socurity Key                           |                                                                                                    |
| Connection State                       |                                                                                                    |
| Signal Strength                        | 120%                                                                                                    |
| 2.4GHz Extended Netwo                  | ork Settings                                                                                                    |
|                                        | Amped_Rep_2.4CHz                                                                                                    |
|                                        | NIGIB                                                                                                    |
| Charriel Number                        | 11<br>WPA/WPA2 Mixed Mode                                                                                                    |
| Encryption Type:<br>Socurity Key:      |                                                                                                    |
| Repeater IP Address                    |                                                                                                    |
|                                        | 255 255 255 0                                                                                                    |
| Defaul Colorosy                        |                                                                                                    |
| CHOP Sever                             |                                                                                                    |
| MAG Address                            | 02:00:00:00:00:00:00                                                                                                    |
|                                        |                                                                                                    |

#### Wired Port Routing

The Setup Wizard automatically selects the Home Network (2.4GHz or 5.0GHz) your wired devices will be routed through to connect to the Internet. If you wish to change this setting you may do so from the web menu by accessing Network Settings > Wired Port Routing

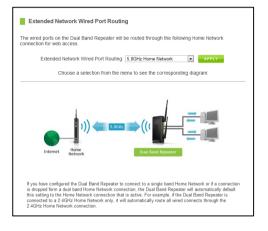

#### If the Home/Office Network connection fails try the following...

The failed connection page will provide you with information on why the connection failed. Read the instructions carefully and retry your connection. The tips below will help to solve common issues:

- a. Check to make sure your Home Network security settings are correct.
- b. On the SCAN page, check that your Home Network is showing a signal of 70% or greater. If not, move the Range Extender closer to your Home Network router and try again. If you are connecting to a dual band router, ensure that both the 2.4GHz and 5.0GHz networks show a signal strength of 70% or greater.
- c. Check that your Home Network router's DHCP server is enabled.
- d. Try changing the channel of the Home Network router to a higher channel number (5-11) and run the Setup Wizard again.
- e. Check the internet connection on your Home Network wireless router. Connect directly to your router and attempt to access the web. If this fails, the problem is with your internet connection. Contact your broadband provider to fix this issue first before configuring the Range Extender.
- f. Try to reboot (unplug the power from the Range Extender and plug it back in) the Range Extender and check to see if the connection is established (some networks may be very slow and take longer than the allotted time for the Range Extender to successfully connect).

## 5.0GHz WI-FI SETTINGS

#### 5.0GHz Wi-Fi Settings: Home Network Settings (5.0GHz)

The Home Network Settings (5.0GHz) page allows you to adjust settings for your 5.0GHz Home Network connection. These settings are for adjusting the Range Extender's Home Network connection after you have already gone through the Setup Wizard and wish to adjust your current configurations.

Home Network SSID (5.0GHz): Manually enter the Identification name of the existing 5.0GHz Home Network you wish to connect to.

Channel Number: Enter the channel number of the Home Network. If the channel number does not match, a connection will not be established.

| lanually configure the settings for your                                                                                                    | Hz)<br>Home Network connection.                                                                                                    |
|----------------------------------------------------------------------------------------------------|----------------------------------------------------------------------------------------------------|
|                                                                                                    |                                                                                                    |
| Home Network                                                                                                    | 3. DGH2 Extended Network                                                                                                    |
| (((1)))                                                                                                    | 111                                                                                                    |
|                                                                                                    |                                                                                                    |
|                                                                                                    | 11.                                                                                                    |
|                                                                                                    |                                                                                                    |
| Internet. Roster                                                                                                    | Range Extender                                                                                                    |
|                                                                                                    |                                                                                                    |
| Home Wireless Connection                                                                                                    |                                                                                                    |
| Home Wireless Connection<br>Home Network SSID                                                                                                    |                                                                                                    |
| Home Network SSID                                                                                                    |                                                                                                    |
| Home Network SSID                                                                                                    | - 5.0GHz Network                                                                                                    |
| Hame Network SSID:<br>Channel Number:                                                                                                    | - 5.0GHZ Network  36  Must be same as your Home Network router  20MHz                                                                                                    |
| Herne Network SSID<br>Channel Number<br>Channel Width                                                                                                    | - 5.0GHZ Network  36  Must be same as your Home Network router  20MHz                                                                                                    |
| Home Network SSID<br>Channel Number<br>Channel Width<br>Control Sideband                                                                                                 | - 5.00Hz Network                                                                                                    |
| Home Network SSID<br>Channel Number<br>Channel Width<br>Control Sideband<br>flyou are manually setting your Home N<br>the Security page for your Home Netwo              | SOCHE Network      Sochet Network      Sochet Network      So |
| Herne Network SSD.<br>Channel Number:<br>Channel Width:<br>Control Sideband.<br>If you are manually setting your Home Network<br>the Security page for your Home Network | SOHE Network      So Must be same as your Home Network router      Zoather a      Lower a      ethnork connection, you will need to enter the security setting in                                                                                                    |
| Home Network SSD.<br>Channel Number:<br>Channel Width:<br>Control Sideband.<br>If you are manually setting your Home Netwo<br>the Security page for your Home Netwo      | SOHE Network      So Must be same as your Home Network router      ZOMEr in      Lewre a      Method connection, you will need to enter the security setting in     K. After critering Apply on the page, cick. Reboot Later and go to     the page. Cick. Reboot and an endings. and page and page.                                                                                                    |

Channel Width: Wi-Fi operates in two separate channel widths, 20Hz and 40Hz. 40Hz allows for faster speeds. Each Channel Width will have a different selection of wireless channels to choose from. Select the channel width you wish to use for your network. This setting must match that of your Home Network for a successful connection.

## 5.0GHz Wi-Fi Settings: Extended Network Settings (5.0GHz)

The Extended Network Settings page allows you to adjust settings for your Extended Network.

SSID of Extended Network: The name used to identify your Extended Network. This is the name that appears when a user scans for available Wi-Fi networks.

Band: Allows you to setup access under a specific combination of Wi-Fi speed standards.

| Disable 5.0GHz Wireless<br>Connections: |                                |
|-----------------------------------------|--------------------------------|
| Band:                                   | 5.0GHz (A+N)                   |
| Broadcast SSID:                         | Enable                         |
| Data Rate:                              | Auto                           |
| SSID of Extended Network:               | Amped_Rep_5.0GHz Guest Network |
| Channel Number:                         | (same as Home Network)         |
| WMM:                                    | Enabled 💌                      |
| Associated Clients:                     | Show Active Clients            |
|                                         | APPLY                          |

Broadcast SSID: Selecting Disable Broadcast SSID will hide the visibility of the Range Extender's SSID. Users must manually enter the SSID to connect.

### Guest Networks (5.0GHz)

Click "Enable" to create a Guest Network. Guest Networks provide a separate wireless network, with unique settings for users to connect to.

Band: Restrict the Wi-Fi protocol and speed used for the specific Guest Network.

SSID: This is the name of your Guest Network.

Data Rate: Restrict access to the Guest Network by setting a lower bandwidth by changing the data rate.

Broadcast SSID: Disable to hide your SSID from public view. Users will need to manually enter the SSID into their wireless software interface to connect.

Associated Clients: View all computers and network devices that are connected to your Guest Network wirelessly.

To set security settings for the Guest Network go to: 5.0GHz Wi-Fi Settings > Security.

| onfigure the settir                | gs for a | dditional Guest Netwo | ks. Each Guest Network may have                      | its own specific | settings.       |           |                    |
|------------------------------------|----------|-----------------------|------------------------------------------------------|------------------|-----------------|-----------|--------------------|
| No.                                | Enable   | Band                  | \$ SID                                               | Data Rate        | Broadcast \$500 | WMM       | Active Client List |
|                                    |          |                       |                                                      |                  |                 |           |                    |
| Guest Network 1                    |          | 5.0 GHz (B+G+N) ·     | Amped_Rep_5.0GHz_Guest_1                             | Auto -           | Enabled -       | Enabled + | Show               |
| Guest Network 1<br>Guest Network 2 |          |                       | Amped_Rep_5.0GHz_Guest_1<br>Amped_Rep_5.0GHz_Guest_2 | Auto +           | Enabled +       | Enabled + | Show               |
|                                    |          | 5.0 GHz (B+G+N) .     |                                                      |                  |                 |           |                    |

#### 5.0GHz Wi-Fi Settings: Security (5.0GHz)

Wireless security allows you to change the type of wireless security settings for your 5.0GHz Extended Network, Home Network or Guest Networks.

Note: If you adjust the security of your Home Network and it is incorrect, the Range Extender will no longer have a successful connection to your Home Network.

Using the drop down menu, you can select which

| Extended: Amped_Rep_  | 5.0GHz RESET                      |
|-----------------------|-----------------------------------|
|                       |                                   |
| Encryption            | WEP                               |
| 802.1x Authentication |                                   |
| Authentication        | 🗢 Open System 🔘 Shared Key 💿 Auto |
| Key Length            | 64-bit 💌                          |
| Key Format            | Hex (10 characters)               |
| Encryption Key        | ******                            |

network you wish to configure and may adjust the security settings below.

If you are using the Guest Network feature, you will be able to adjust the security settings for those additional network SSIDs here as well.

For more information on the differences between the types of Wi-Fi security available, please visit the Learning Center on the Amped Wireless website: <u>www.ampedwireless.com</u>

## 5.0GHz Wi-Fi Settings: Wi-Fi Protected Setup – WPS (5.0GHz)

WPS is a Wi-Fi feature created to make Wi-Fi setup simple and easy. Some wireless routers and adapters support this feature with varying names (i.e. one touch setup or WPS).

You may enable WPS setup here by selecting the type of WPS setup you wish to use. The Range Extender supports all types of WPS setup:

| Option A: | If your wireless user has a Wi-Fi Protected Setup button, click or press the<br>WPS PBC (Push Button Configuration) button here:<br>Start PBC |
|-----------|----------------------------------------------------------------------------------------------------|
| Option B: | If your wireless user asks for the Smart Repeater's PIN number, use this number on the user's device: $53766960$                              |
| Option C: | If your wireless user has a Wi-Fi Protected Setup PIN number, enter that<br>number here:                                                      |

- Option A: Push button: You may push the WPS button on the web menu or use the physical button on the back of the Range Extender.
- Option B: PIN: Some wireless devices use a PIN number to access wireless network. If your wireless device requests for a PIN number, then use the PIN code located here.
- Option C: Enter PIN: Some wireless devices require that you use a PIN number to add them to the wireless network. If your wireless device has a PIN number, then locate the number and enter in the field, then press Start Pin.

#### 5.0GHz Wi-Fi Settings: User Access (5.0GHz)

User Access allows you to deny access or allow access to specific users connecting to the network. Each networking device has a unique address called a MAC address (a 12 digit hex number).

By inputting the MAC address into the field, you can define whether that device is allowed into your network **or** not allowed.

| User Access Control (5.0GHz)                              |                                                                                                    |
|-----------------------------------------------------------|----------------------------------------------------------------------------------------------------|
|                                                           | s by entering the MAC address of the device below. The<br>digit hex number normally found on a label on the bottom of |
| Wireless Access Control Mode:<br>MAC Address:<br>Comment: | Allow Listed                                                                                                    |
|                                                           | APPLY                                                                                                    |

A MAC Address may sometimes be referred to as a Physical Address. Most networking devices have their MAC Address located on a label on the actual device.

For Windows computers with internal networking adapters, the MAC Address can be found by viewing the Network Connection Details of the network adapter. The MAC Address will be listed as the Physical Address.

Be sure to enter the MAC Address without any symbols. For example, a MAC Address of 78-DD-78-AA-78-BB would be entered as 78DD78AA78BB.

### 5.0GHz Wi-Fi Settings: Wireless Coverage Controls (5.0GHz)

Adjust the output power of the Range Extender to control the coverage distance of your 5.0GHz Extended Wireless Network. For a smaller coverage area you can select a lower output power. For the maximum wireless coverage select the 100% selection. Note that if you select a lower output power, your connection to your 5.0GHz Home Network will also decrease in range. It is recommended that you test your signal strength after each adjustment.

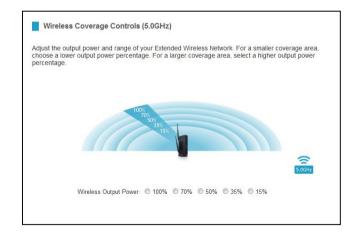

#### 5.0GHz Wi-Fi Settings: Access Schedule (5.0GHz)

Access Schedules will enable or disable your 5.0GHz wireless access at a set time based on your predefined schedule. This feature is often used for restricting access to all users (such as children, employees, guests) during specific times of the day for parental control or security reasons.

- a. Enable Access Schedule.
- b. Select which days you wish for your Wi-Fi to be available.
- c. Select the time frame during that day that you wish for Wi-Fi to be available.
- d. Apply Changes.

Define a schedule for when Wi-Fi is enabled or disabled on the High Power Repeater. Please be sure that your time zone settings have been configured before using this feature. Note: When Wi-Fi is disabled, wired users will no longer have access to the Internet. Enable Access Schedule (5.0GHz) Enable Day From 00 - (hour) 00 - (min) Sunday -00 - (hour) 00 - (min) Sunday 00 - (hour) 00 - (min) 00 (hour) 00 -(min) 00 - (hour) 00 - (min) Sunday -00 - (hour) 00 - (min) Sunday 00 - (hour) 00 - (min) 00 (hour) 00 (min) Sunday 00 (hour) 00 - (min) 00 (hour) 00 (min) Sunday 00 - (hour) 00 - (min) 00 (hour) 00 - (min) Sunday 00 - (hour) 00 - (min) 00 -(hour) 00 - (min) 00 - (hour) 00 - (min) Sunday 00 - (hour) 00 - (min) Sunday 00 - (hour) 00 - (min) 00 - (hour) 00 - (min) Sunday -00 - (hour) 00 - (min) 00 - (hour) 00 - (min)

Access Schedule (5.0GHz)

Enabling Access Schedule will also disable internet access for wired connections on specified days.

**Note:** Make sure you have already configured your System Clock in order for your schedule to work correctly. Time Zone Settings can be adjusted from the web menu under Management > Time Zone Settings.

#### 5.0GHz Wi-Fi Settings: Advanced Settings (5.0GHz)

Advanced Wireless Settings should only be adjusted by technically advanced users. It is not recommended that novice users adjust these settings to avoid degrading wireless performance.Here are a few definitions on some settings.

Fragment Threshold: The Default and Recommended setting is at 2346, meaning the High Power Range Extender will never fragment any frames that it sends to wireless users.

RTS Threshold: Adjusts the size of RTS data packets. Lower values reduce throughput, but allow the

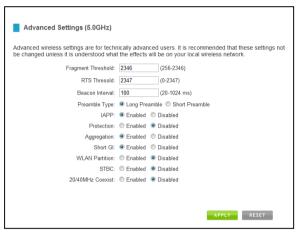

system to recover quicker from interference/collisions. Higher values provide the fastest throughput.

Beacon Interval: Indicates the frequency interval of the beacon. A beacon is a packet broadcast by the Range Extender to sync the wireless network.

# SR20000G USER'S GUIDE

Preamble Type: Defines the length of the Cyclic Redundancy Check for communication between the Range Extender and roaming wireless users.

IAPP: Inter-Access Point Protocol

STBC: Space Time Block Coding improves reception by coding the data stream in blocks.

## 2.4GHz WI-FI SETTINGS

#### 2.4GHz Wi-Fi Settings: Home Network Settings (2.4GHz)

The Home Network Settings (2.4GHz) page allows you to adjust settings for your 2.4GHz Home Network connection. These settings are for adjusting the Range Extender's Home Network connection after you have already gone through the Setup Wizard and wish to adjust your current configurations.

Home Network SSID (2.4GHz): Manually enter the Identification name of the existing 2.4GHz Home Network you wish to connect to.

Channel Number: Enter the channel number of the Home Network. If the channel number does not match, a connection will not be established.

| nanually consigure the settings for                                    | your Home Network connection.                                                                                                    |
|------------------------------------------------------------------------|----------------------------------------------------------------------------------------------------|
| Home Network                                                           | 2. dC115.Extended Stotemer                                                                                                    |
|                                                                        |                                                                                                    |
| ((( <u>(</u> )))                                                       |                                                                                                    |
|                                                                        |                                                                                                    |
|                                                                        |                                                                                                    |
| Internet Bouter                                                        | Banar Extender                                                                                                    |
|                                                                        | CONCERCION OF CONCERCION OFICON OFICONO OFICON OFICON OFIC |
| Home Wireless Conne                                                    | ction - 2.4GHz Network                                                                                                    |
| Home Network SSID:                                                     |                                                                                                    |
| Channel Number:                                                        | 11 • Must be same as your Home Network router                                                                                                    |
| Channel Width:                                                         | 20MHz ·                                                                                                    |
|                                                                        | Lower 💌                                                                                                    |
| Control Sideband:                                                      |                                                                                                    |
| Control Sideband                                                       |                                                                                                    |
|                                                                        | me Network connection, you will need to enter the security setting in                                                                                                    |
| f you are manually setting your Ho<br>he Security page for your Home N | me Network connection, you will need to enter the security setting in<br>letwork. After clicking Apply on this page, click Reboot Later and go to<br>mixy settings. Click Reboot Now after all settings are applied. The                                                                                                    |

Channel Width: Wi-Fi operates in two separate channel widths, 20Hz and 40Hz. 20Hz allows operation on channels 1-11, while 40Hz is 5-11. 40Hz allows for faster speeds. Select the channel width you wish to use for your network. This setting must match that of your Home Network for a successful connection.

## 2.4GHz Wi-Fi Settings: Extended Network Settings (2.4GHz)

The Extended Network Settings page allows you to adjust settings for your Extended Network.

SSID of Extended Network: The name used to identify your Extended Network. This is the name that appears when a user scans for available Wi-Fi networks.

Band: Allows you to setup access under a specific combination of Wi-Fi speed standards.

| Disable 2.4GHz Wireless<br>Connections: |                                |
|-----------------------------------------|--------------------------------|
| Band:                                   | 2.4 GHz (B+G+N)                |
| Broadcast SSID:                         | Enable O Disable               |
| Data Rate:                              | Auto 💌                         |
| SSID of Extended Network:               | Amped_Rep_2.4GHz Guest Network |
| Channel Number:                         | (same as Home Network)         |
| WMM:                                    | Enabled                        |
| Associated Clients:                     | Show Active Clients            |
|                                         | APPLY                          |

Broadcast SSID: Selecting Disable Broadcast SSID will hide the visibility of the Range Extender's SSID. Users must manually enter the SSID to connect.

#### Guest Networks (2.4GHz)

Click "Enable" to create a Guest Network. Guest Networks provide a separate wireless network, with unique settings for users to connect to.

Band: Restrict the Wi-Fi protocol and speed used for the specific Guest Network.

SSID: This is the name of your Guest Network.

Data Rate: Restrict access to the Guest Network by setting a lower bandwidth by changing the data rate.

Broadcast SSID: Disable to hide your SSID from public view. Users will need to manually enter the SSID into their wireless software interface to connect.

Associated Clients: View all computers and network devices that are connected to your Guest Network wirelessly.

To set security settings for the Guest Network go to: 2.4GHz Wi-Fi Settings > Security.

| of ours the settin                 |           |                        |                                                      |                   |                |           |                    |
|------------------------------------|-----------|------------------------|------------------------------------------------------|-------------------|----------------|-----------|--------------------|
|                                    | igs for a | dditional Guest Networ | ks. Each Guest Network may hav                       | e its own specifi | settings.      |           |                    |
|                                    |           |                        |                                                      |                   |                |           |                    |
| No.                                | Enable    | Band                   | SSID                                                 | Data Rate         | Broadcast SSID | WMM       | Active Client List |
|                                    |           |                        |                                                      |                   |                |           |                    |
| Guest Network 1                    |           | 2.4 GHz (B+G+N) ·      | Amped_Rep_2.4GHz_Guest_1                             | Auto 👻            | Enabled -      | Enabled - | Show               |
| Guest Network 1<br>Guest Network 2 |           |                        | Amped_Rep_2.4GHz_Guest_1<br>Amped_Rep_2.4GHz_Guest_2 | Auto 👻            | Enabled +      | Enabled + | Show               |
|                                    |           | 2.4 GHz (B+G+N) •      |                                                      |                   |                |           |                    |

#### 2.4GHz Wi-Fi Settings: Security (2.4GHz)

Wireless security allows you to change the type of wireless security settings for your 2.4GHz Extended Network, Home Network or Guest Networks.

Note: If you adjust the security of your Home Network and it is incorrect, the Range Extender will no longer have a successful connection to your Home Network.

Using the drop down menu, you can select which

| Extended: Amped_Rep_   | 2.4GHz  APPLY RESET             |
|------------------------|---------------------------------|
| Encryption:            | WEP                             |
| 802.1x Authentication: |                                 |
| Authentication:        | Open System 🔘 Shared Key 🖲 Auto |
| Key Length:            | 64-bit 💌                        |
| Key Format             | Hex (10 characters)             |
| Encryption Key:        | ********                        |

network you wish to configure and may adjust the security settings below.

If you are using the Guest Network feature, you will be able to adjust the security settings for those additional network SSIDs here as well.

For more information on the differences between the types of Wi-Fi security available, please visit the Learning Center on the Amped Wireless website: <u>www.ampedwireless.com</u>

## 2.4GHz Wi-Fi Settings: Wi-Fi Protected Setup – WPS (2.4GHz)

WPS is a Wi-Fi feature created to make Wi-Fi setup simple and easy. Some wireless routers and adapters support this feature with varying names (i.e. one touch setup or WPS).

You may enable WPS setup here by selecting the type of WPS setup you wish to use. The Range Extender supports all types of WPS setup:

| Option A: | If your wireless user has a Wi-Fi Protected Setup button, click or press the<br>WPS PBC (Push Button Configuration) button here:<br>Start PBC |
|-----------|----------------------------------------------------------------------------------------------------|
| Option B: | If your wireless user asks for the Smart Repeater's PIN number, use this number on the user's device: $53766960$                              |
| Option C: | If your wireless user has a Wi-Fi Protected Setup PIN number, enter that<br>number here:                                                      |

- Option A: Push button: You may push the WPS button on the web menu or use the physical button on the back of the Range Extender.
- Option B: PIN: Some wireless devices use a PIN number to access wireless network. If your wireless device requests for a PIN number, then use the PIN code located here.
- Option C: Enter PIN: Some wireless devices require that you use a PIN number to add them to the wireless network. If your wireless device has a PIN number, then locate the number and enter in the field, then press Start Pin.

#### 2.4GHz Wi-Fi Settings: User Access (2.4GHz)

User Access allows you to deny access or allow access to specific users connecting to the network. Each networking device has a unique address called a MAC address (a 12 digit hex number).

By inputting the MAC address into the field, you can define whether that device is allowed into your network **or** not allowed.

| User Access Control (2.4GHz)                              |                                                                                                    |
|-----------------------------------------------------------|----------------------------------------------------------------------------------------------------|
|                                                           | s by entering the MAC address of the device below. The<br>digit hex number normally found on a label on the bottom of |
| Wireless Access Control Mode:<br>MAC Address:<br>Comment: | Allow Listed                                                                                                    |
|                                                           | APPLY                                                                                                    |

A MAC Address may sometimes be referred to as a Physical Address. Most networking devices have their MAC Address located on a label on the actual device.

For Windows computers with internal networking adapters, the MAC Address can be found by viewing the Network Connection Details of the network adapter. The MAC Address will be listed as the Physical Address.

Be sure to enter the MAC Address without any symbols. For example, a MAC Address of 78-DD-78-AA-78-BB would be entered as 78DD78AA78BB.

#### 2.4GHz Wi-Fi Settings: Wireless Coverage Controls (2.4GHz)

Adjust the output power of the Range Extender to control the coverage distance of your 2.4GHz Extended Wireless Network. For a smaller coverage area you can select a lower output power. For the maximum wireless coverage select the 100% selection. Note that if you select a lower output power, your connection to your 2.4GHz Home Network will also decrease in range. It is recommended that you test your signal strength after each adjustment.

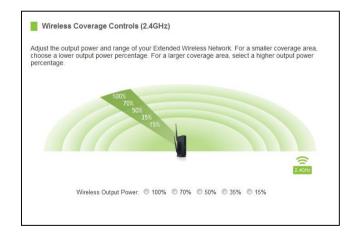

#### 2.4GHz Wi-Fi Settings: Access Schedule (2.4GHz)

Access Schedules will enable or disable your 2.4GHz wireless access at a set time based on your predefined schedule. This feature is often used for restricting access to all users (such as children, employees, guests) during specific times of the day for parental control or security reasons.

- a. Enable Access Schedule.
- b. Select which days you wish for your Wi-Fi to be available.
- c. Select the time frame during that day that you wish for Wi-Fi to be available.
- d. Apply Changes.

Access Schedule (2.4GHz) Define a schedule for when Wi-Fi is enabled or disabled on the High Power Repeater. Please be sure that your time zone settings have been configured before using this feature. Note: When Wi-Fi is disabled, wired users will no longer have access to the Internet. Enable Access Schedule (2.4GHz) Enable Day From 00 - (hour) 00 - (min) 00 - (hour) 00 - (min) Sunday -Sunday 00 - (hour) 00 - (min) 00 (hour) 00 -(min) 00 - (hour) 00 - (min) Sunday -00 - (hour) 00 - (min) Sunday 00 - (hour) 00 - (min) 00 (hour) 00 (min) Sunday 00 (hour) 00 - (min) 00 (hour) 00 (min) Sunday 00 - (hour) 00 - (min) 00 (hour) 00 - (min) Sunday 00 - (hour) 00 - (min) 00 -(hour) 00 - (min) 00 - (hour) 00 - (min) Sunday 00 - (hour) 00 - (min) Sunday 00 - (hour) 00 - (min) 00 - (hour) 00 - (min) Sunday -00 - (hour) 00 - (min) 00 - (hour) 00 - (min)

Enabling Access Schedule will also disable internet access for wired connections on specified days.

**Note**: Make sure you have already configured your System Clock in order for your schedule to work correctly. Time Zone Settings can be adjusted from the web menu under Management > Time Zone Settings.

## 2.4GHz Wi-Fi Settings: Advanced Settings (2.4GHz)

Advanced Wireless Settings should only be adjusted by technically advanced users. It is not recommended that novice users adjust these settings to avoid degrading wireless performance.Here are a few definitions on some settings.

Fragment Threshold: The Default and Recommended setting is at 2346, meaning the High Power Range Extender will never fragment any frames that it sends to wireless users.

RTS Threshold: Adjusts the size of RTS data packets. Lower values reduce throughput, but allow the

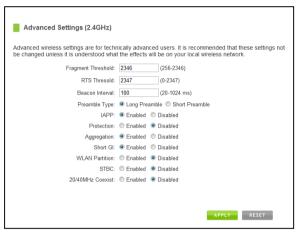

system to recover quicker from interference/collisions. Higher values provide the fastest throughput.

Beacon Interval: Indicates the frequency interval of the beacon. A beacon is a packet broadcast by the Range Extender to sync the wireless network.

Preamble Type: Defines the length of the Cyclic Redundancy Check for communication between the Range Extender and roaming wireless users.

IAPP: Inter-Access Point Protocol

STBC: Space Time Block Coding improves reception by coding the data stream in blocks.

## **USB STORAGE**

### **USB Storage: Local Sharing**

Share a USB storage device with computers on the local network of the High Power Range Extender.

Insert a USB storage device, such as a flash drive or external hard drive, to the USB port on the back of the Range Extender and follow the directions below for your operating system. The computer must be connected to your Home Network or Extended Network to access the storage device. You may also want to Map the Network Drive so it shows up as a standard drive on your computer for easier access.

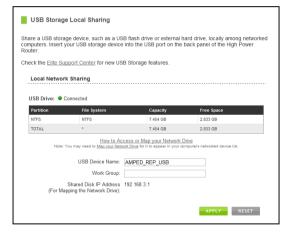

## Windows 7 and Vista

To access the drive from your Windows desktop:

Note: If the USB drive does not appear automatically under your Networked devices (Windows 7, Vista or Mac OS X), you will need to Map the Network Drive.

- a. Click the Start button
- b. Click Computer
- c. On the Computer page, the drive should appear on the left hand column under Network as AMPED\_REP\_USB

To Map the Network Drive:

- a. Click the Start button
- b. Click Computer
- c. Click Map Network Drive from the top bar.
- d. Select a drive letter (any), then enter in the folder field: \\AMPED\_REP\_USB\public\ or \\Range Extender's LAN IP address\public\
- e. If the drive fails to open, click browse and locate AMPED\_REP\_USB under Network.

### Windows XP

To access the drive from your Windows desktop:

Note: If the USB drive does not appear automatically under your Networked devices (Windows 7, Vista or Mac OS X), you will need to Map the Network Drive.

- a. Click the Start button
- b. Click My Computer
- c. Click on My Network Places and locate the drive named AMPED\_REP\_USB

To Map the network drive:

- a. Click the Start button
- b. Right Click My Computer and select Map Network Drive
- c. Select a drive letter (any), then enter in the folder field: \\AMPED\_REP\_USB\public\ or \\*Range Extender's* LAN IP address\public\
- d. If the drive fails to open, click browse and locate AMPED\_REP\_USB under Network.

#### Mac OS X

To access the drive from your Mac desktop:

Note: If the USB drive does not appear automatically under your Networked devices, you will need to Map your Network Drive (Instructions below).

- a. Open Finder
- b. On the left hand menu, under Shared, click AMPED\_REP\_USB

## To Map the network drive:

- a. Open Finder
- b. From the menu on the top of the desktop, select Go
- c. Select Connect To Server from the drop down menu
- Enter the address of the network drive: smb://AMPED\_REP\_USB/public or smb://Range Extender's LAN ip address/public Then click Connect

If the network drive does not appear on your Mac desktop, follow these steps:

- a. Open Finder
- b. Select Preferences from the drop down menu
- c. Check show "Connected Servers"
- d. The drive should now appear on your desktop

## **NETWORK SETTINGS**

## **Network Settings: IP Settings**

IP Address: The IP address of the Range Extender. Subnet Mask: The subnet of the Range Extender.

Default Gateway: The access point to another network, normally the Range Extender or your router.

DHCP: The Range Extender includes a feature to help manage the IP addresses within your Extended network and with your Home Network automatically. When connected to a Home Network, the Range Extender will obtain an IP address from your Home Network's router and act as a DHCP Client. However, when there is no connection available, the Range

| IP Address:                | 192.168.1.240                                                                                                    |
|----------------------------|----------------------------------------------------------------------------------------------------|
| Subnet Mask:               | 255.255.255.0                                                                                                    |
| Default Gateway:           | 0.0.0.0                                                                                                    |
| DHCP:                      | Auto 💌                                                                                                    |
| DHCP Client Range::        | 192.168.1.100 - 192.168.1.200 Show Client                                                                                                    |
| Static DHCP:               | Set Static DHCP                                                                                                    |
| Auto-Load Menu (Auto-DNS): | Enabled      Disabled     Note: Disabled      Disabled equire that you access the web menu     uing the IP address of this device. It is recommended that you note your     IP address before changing this mode, If you are no longer able to access     the web menu, you ill need to perform a hardware reset. |
| Domain Name:               | ampedwireless                                                                                                    |
| 802.1d Spanning Type:      | Disabled -                                                                                                    |
| Clone MAC Address:         | 0000000000                                                                                                    |
|                            |                                                                                                    |
|                            | APPLY RESET                                                                                                    |

Extender will act as a DHCP Server. You may also manually control the IP settings of the Range Extender by choosing Client, Server or Disabled from the DHCP drop down menu. This is only for advanced users.

DHCP Client Range: The range of IP addresses the Range Extender's DHCP server will assign to users and devices connecting to the Range Extender.

Static DHCP: You may set a static IP address within your DHCP network. The Range Extender will track the device via its MAC address and assign it a pre-defined IP address each time the device logs into the network. Obtain IP settings from the Home router or manually enter your IP settings.

Auto-Load Menu (Auto-DNS): When the Range Extender loses connection to your Home Network it will automatically redirect your web browser to the web menu. To turn this feature off, you can disable Auto-DNS. Note: Disabling Auto-DNS will require that you access the web menu using the IP address of this device. It is recommended that you note your IP address before changing this mode. If you are no longer able to access the web menu, you will need to perform a hardware reset.

Domain Name: The Domain Name allows you to change the URL which is used to access the Setup Menu for the Range Extender. For example, entering http://setup.ampedwireless.com into your web browser while connected to the Range Extender, will guide you to the Web menu for the Range Extender. By changing the Domain Name, you will change the URL entered to access the Web menu. If you forget the Domain Name you entered and can no longer access the Web menu, then you will need to reset your Range Extender to default settings by holding down the reset button on the back panel for 5-10 seconds.

### **Network Settings: Wired Port Routing**

If the Range Extender is connected to a dual band router, the Range Extender will automatically route the traffic from all devices connected to the Range Extender's wired ports through the 5.0GHz Home Network to access the web with the fastest speeds. If you choose, you may adjust this setting so that all wired traffic is routed through the 2.4GHz Home Network connection instead.

If the Range Extender is only connected to a single Home Network, it will automatically route all wired traffic through the Home Network connection that is active.

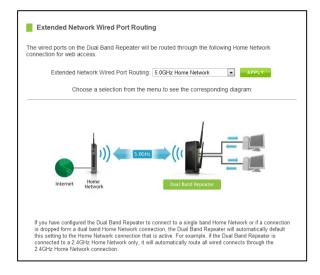

## **MANAGEMENT FEATURES**

The Management features on the Range Extender allow you to view the status of your Range Extender and adjust other settings such as your System Clock, Passwords, and Firmware Upgrades among other administrative functions.

## **Management: Device Status**

The System Status provides you with a snapshot of your Range Extender's current connections and settings.

System Information: This section provides you with information on the version and build time of your firmware. This is used to help our support department determine what firmware version your device is running.

The Current Date / Time will display the current clock settings of the Range Extender. If this time is off, go to the System Clock section and configure your system time.

The Wired Ports Routing shows the active Home Network used for transferring data to and from the wired ports.

Home Wireless Network Settings: This section displays the current status of the connection between the High Power Range Extender and your Home Network (2.4GHz or 5.0GHz). When viewing this section it is important to check that your Home Network SSID is correct, that the channel number matches your Home Network's channel number settings.

| System Information            |                       |
|-------------------------------|-----------------------|
| Uptime                        | Bilay 12h 26m 22sec   |
| Firmware Version              | 0.1v                  |
| Build Time:                   | 84/05/12              |
| Current Date / Time:          | 05/06/12 8.46PM       |
| Wired Ports Routing:          | 5 BOHz Herre Network  |
| 5.0GHz Home Network V         | Mreless Settings      |
| 550                           | Amped Wheless 5 0GHz  |
| Encryption.                   | WPA2                  |
| BSSD                          | 80 00 00 00 00 00     |
| Connection State              | Connected             |
| Signal Strength               | 10075                 |
| 5.0GHz Extended Netwo         | ork Wireless Settings |
|                               | N+A                   |
|                               | Amped_Rep_6.0GHz      |
| Channel Number                |                       |
| Encryption                    |                       |
|                               | 00.00.00.00.00        |
| Associated Clients            | t                     |
| 5.00Hz Network IP Setti       |                       |
| P Address                     |                       |
|                               | 255 255 255 9         |
|                               |                       |
| Deta/t Gateway:<br>DHCP Sever |                       |
|                               |                       |
| MAC Address:                  | 03 03 09 00 00 03     |
| 2.4GHz Home Network V         |                       |
|                               | Amped Wireless 2,45Hz |
| Encryption                    | WPA2                  |
|                               | 86 00 00 00 00 00     |
| Connection State:             |                       |
| Signal Strength               | 100%                  |
| 2.4GHz Extended Netwo         | ork Wireless Settings |
|                               | N + G +B              |
| \$50                          | Amped_Rep_2 #GHz      |
| Channel Number                |                       |
| Encryption                    |                       |
| BSSID                         | 00.00.00.00.00        |
| Connection State              | Connected             |
| 2.4GHz Network IP Setts       | ngs                   |
| IP Address                    |                       |
|                               | 295 255 295 4         |
| Default Gateway:              |                       |
| DHCP Sener.                   |                       |
|                               |                       |

Connection State: The Connection State will say "Connected" when there are no problems with the connection to your Home Network.

If the Connection State shows "Waiting for Keys" then the WPA/WPA2 security key you entered is incorrect.

If the Connection State shows "Scanning" the Range Extender may be too far away from your home/office router.

The Signal Strength display can be updated by refreshing the page and is a good tool to use for finding the optimal installation location. A signal strength of 70% or greater is recommended for stable operation of the High Power Range Extender.

Extended Wireless Network Settings: Shows the current settings for your Extended Wireless Network (2.4GHz or 5.0GHz).

IP Settings: The network IP settings for your High Power Range Extender will change as you connect and disconnect from your 2.4 or 5.0GHz Home Network. When connected to your Home Network, the network IP settings will be assigned by your Home Network. When not connected, the High Power Range Extender will use its own default network IP settings. These IPs are assigned to the 2.4 and 5.0GHz networks individually.

## **Management: Network Statistics**

These statistics show the data activity for each network connection.

Connection to Home Network: This statistics shows the data activity for all upload and download data between the Home Network and the Range Extender.

Extended Wireless Network: These statistics shows all data activity for all users connected wirelessly to the Range Extender.

Extended Wired Network: The Wired Connection statistics shows all data activity for all users physically connected to the wired ports on the Range Extender.

|       | z Wireless Network                                                                                                    |                   |         |  |
|-------|----------------------------------------------------------------------------------------------------|-------------------|---------|--|
|       | Connection to<br>5.0GHz Home Network:                                                                                                    | Sent Packets:     | 122682  |  |
|       | STOCKE HOME REWORK                                                                                                    | Received Packets: | 101985  |  |
|       | 5.0GHz Extended<br>Wireless Network:                                                                                                    | Sent Packets:     | 90112   |  |
|       | wireless Network:                                                                                                    | Received Packets: | 3132012 |  |
| 2.4GH | z Wireless Network                                                                                                    |                   |         |  |
|       | Connection to<br>2.4GHz Home Network:                                                                                                    | Sent Packets:     | 68542   |  |
|       | LIGHT HOUSE                                                                                                    | Received Packets: | 538847  |  |
|       | 2.4GHz Extended<br>Wireless Network:                                                                                                    | Sent Packets:     | 68816   |  |
|       | the field of the second second | Received Packets: | 738418  |  |
|       |                                                                                                    |                   |         |  |
|       | Extended Wired Network:                                                                                                    | Sent Packets:     | 198198  |  |
|       |                                                                                                    |                   |         |  |

## Management: System Clock

Maintain the internal clock for the Range Extender by syncing with your computer's time. Your system clock settings need to be accurate in order for logs and wireless access schedules to work correctly.

| System Clock  |                                                                                                    |
|---------------|----------------------------------------------------------------------------------------------------|
|               | settings by syncing the system time with the time on your computer. The High<br>er's clock is used to make sure your Access Schedules and logs function |
| Current Time: | Month Day Year<br>Hour Minute Sec                                                                                                    |
|               | Sync with your computer: Sync                                                                                                    |
|               |                                                                                                    |

## Management: System Logs

System Logs are useful for viewing the activity and history of the Range Extender. The System Logs are also used by Amped Wireless Elite Support Concierges to help troubleshoot your Range Extender when needed.

It is recommended that you enable all logs in the event that troubleshooting is required. All log entries are deleted each time the Range Extender reboots or is powered off.

### Management: Upgrade Firmware

Amped Wireless continuously updates the firmware for all products in an effort to constantly improve our products and their user experiences. Check the Downloads page for your product frequently to see if there are any updates.

| Select File: | Choose File No file chosen |
|--------------|----------------------------|
|              | Upload Reset               |

The firmware update is downloaded as a zip file from the Support Webpage link on the left. You will need to have an unzipping program to open the file. Inside the file will be a text document with details on the current firmware release and instructions on how to upgrade the firmware.

To manually upgrade your firmware:

- a. Download the file from the <u>www.ampedwireless.com/support</u> website and remember the location where you saved it. Firmware files may also be provided by Amped Wireless support reps.
- b. Click Choose File and locate the file
- c. Click Upload to begin upgrading.

Note: Firmware files normally have a .bin file extension.

## Management: Save/Reload Settings

Saving your current settings allows you to back-up your current settings which may be reloaded at a later time. This feature may be useful for testing new features and settings without having to worry about returning to a stable platform.

| Select File | Choose File No file chosen |
|-------------|----------------------------|
|             | Upload Reset               |

To save current settings:

- a. Click Save
- b. Select a file name and location

To load previously saved settings:

- a. Click Browse
- b. Locate the previously saved settings file
- c. Click Upload to restore the settings to the saved file.

You may also reset the Range Extender's settings to factory settings by pressing Reset. By resetting the Range Extender you will lose all previous configurations and will need to run the Setup Wizard again to reconnect to a Home Network.

## Management: Password Settings

By default, the Range Extender does not require a password to log on to the web menu. If you wish to enable a password to protect unauthorized access to the web menu and Setup Wizard, you may enter one here.

| authorized access to ye                         |      |   |                 |
|-------------------------------------------------|------|---|-----------------|
| g a user name and pas<br>rompted for a login an |      |   | as blank and yo |
| <br>                                            | <br> |   |                 |
| New Login:                                      |      | ] |                 |
| New Password:                                   |      | 1 |                 |
|                                                 |      |   |                 |

## **TECHNICAL SPECIFICATIONS**

Wireless Standard: 802.11a/b/g/n Frequency Band: 2.4GHz, 5.0GHz Wireless Speed: 2.4GHz: 300Mbps (Tx/Rx) 5.0GHz: 300Mbps (Tx/Rx) Amplifier: 2 x 2.4GHz 600mW Amplifiers 2 x 5.0GHz Amplifiers 4 x Low Noise Amplifier Wireless Sensitivity: -94dBm (max) Wireless Output Power: Up to 29dBm (2.4GHz) Wireless Security:

• WEP, WPA, WPA2, WPA Mixed, WPS Processor Clock Speed: 620MHz User Access Control:

• MAC address filtering Wireless Access Scheduling:

- Specific day and time (2.4GHz or 5.0GHz Separately) Wireless Coverage Control:
  - 15% 100% Output Power (2.4GHz or 5.0GHz Separately)

Antennas:

- 2 x Detachable High Gain 5dBi Dual Band Antennas
- 2 x Reverse SMA Connector

Ports:

- 5 x RJ-45 10/100/1000M LAN ports (Local Ports)
- USB 2.0 Port for Storage Devices

Mounting:

• Wall, Stand or Desktop

Warranty: 1 Year

Setup Requirements:

- Wired or wireless PC/Mac and an available 802.11a/b/g or n wireless network
- Google Chrome, Internet Explorer (8.0 and up) or Safari web browser

## **DEFAULT SETTINGS**

The default settings for your Range Extender are listed here. If for some reason you need to return your Range Extender back to default settings, hold down the Reset button on the back panel for 10 seconds. The Range Extender will reset back to factory settings as listed below:

IP Address: 192.168.1.240

Web Menu Access: http://setup.ampedwireless.com

2.4GHz Extended Network SSID: Amped\_Rep\_2.4GHz

5.0GHz Extended Network SSID: Amped\_Rep\_5.0GHz

## **TROUBLESHOOTING AND SUPPORT INFORMATION**

We are here to help. If you have any issues with your Range Extender, please contact us.

To contact Amped Wireless Elite Support use one of the following methods:

Phone: 888-573-8820

Email: techsupport@ampedwireless.com

Web: <u>www.ampedwireless.com/support</u>

## Troubleshooting

The tips in this guide are listed in order of relevance. Try solution (a) before trying solution (b), etc.

## **Troubleshooting: Web Menu Access Issues**

I entered http://setup.ampedwireless.com and it failed to open the Web Menu.

- a. Make sure your computer is connected to the Range Extender's Wi-Fi network: Amped\_Rep\_2.4GHz or Amped\_Rep\_5.0GHz
- b. Try to use a different web browser. We recommend the Google Chrome web browser.
- c. Try to open your web browser to the default IP address by putting this number into your web browser instead: 192.168.1.240
- d. Power off (unplug the power adapter from the Range Extender) the Range Extender and power it back on. Try again.
- e. Reset your Range Extender to default settings by holding the Reset Button (located on the back panel) for ten (10) seconds and try again.
- f. If steps (a) thru (e) fail, disconnect your PC from all Wi-Fi networks. Attach an Ethernet cable between the Range Extender and your PC. Try to access <u>http://setup.ampedwireless.com</u> again.

### I could NEVER log on to the Range Extender wirelessly.

- a. Check that your wireless adapter supports WPA2 or WPA wireless security. If it does not then you will need to change the wireless security on the Range Extender. Go to the Web Menu, select Wireless Settings and then Wireless Security. Select the Extended Network from the drop down menu and either disable security or downgrade the security to WEP. Try connecting again.
- b. The connection to the Home Network may be down. Use an Ethernet cable and connect directly to the Range Extender. Access <u>http://setup.ampedwireless.com</u> and run through the Setup Wizard again. After you have successfully reset the Home Network connection, try connecting wirelessly again.

#### I can no longer access the Web Menu or the Range Extender no longer responds.

- a. Connect to your Range Extender and try to access <u>http://setup.ampedwireless.com</u> using your web browser.
- b. If you are advanced in networking troubleshooting, log onto your home router's web interface. Look for the DHCP client list and try to find the IP address of your Range Extender assigned by your home router. Once you have it, connect to the Range Extender using an Ethernet cable. Open your web browser and enter the IP address into the address bar.
- c. Reset the Range Extender back to default settings and try the Setup Wizard again. To reset the Range Extender back to default settings, push the Reset Button (on the back panel) down for five (5) to ten

(10) seconds then let go. After the Range Extender has fully reset, use an Ethernet cable and connect to the Range Extender. Login to the Web Menu at <a href="http://setup.ampedwireless.com">http://setup.ampedwireless.com</a> and run through the Wizard.

## **Troubleshooting: Home Network Connection Issues**

#### I cannot connect to my Home Network. I received an error when running the Setup Wizard.

- a. Your Home Network may be secured. Double check that you have the correct security key to connect to the Home Network.
- b. Your Range Extender may be located too far from your Home Network. Run through the Setup Wizard again. On the SCAN page, your Home Network should show a signal strength of 70% or greater. If it does not, move the Range Extender closer to your Home Network and try again.
- c. If you are connecting to a dual band router, both networks (2.4GHz and 5.0GHz) should have a signal strength of 70% or greater.
- d. Check to see that your Home Network router's DHCP server is enabled. The Range Extender needs to obtain an IP from your Home Network router.

### I cannot find my Home Network when scanning for wireless networks in the Setup Wizard.

a. The Range Extender may be out of range. Move the Range Extender closer towards the wireless router and try the Setup Wizard again from the Web Menu. It is recommended that your Home Network shows a signal strength of 70% or greater in the Setup Wizard SCAN results.

- b. Go to the Wireless Settings tab in the web menu and access the Wireless Coverage Controls for your specific wireless network (2.4GHz or 5.0GHz). Make sure the setting is at 100% and try again.
- c. Make sure that your Home Network's wireless SSID is broadcasting and not hidden. If your Home Network SSID is hidden, you will need to manually setup the Range Extender through the Wireless Settings > Home Network Settings menu.

My Range Extender was working fine previously, but now I can no longer access the Internet through the Range Extender. Or, I had a **POWER OUTAGE** and now the Range Extender no longer works.

The Range Extender should automatically heal itself and reconnect to your wireless network. However, in the event that it does not and you are not able to access the Internet or your home network please try the following options:

- a. Reboot the Range Extender, wait 3 minutes for the Range Extender to reconnect to your network and try to access the Internet.
- b. The connection to your Home Network may have been dropped or the router settings may have changed. Changes to the router could be a result of several events, such as a power outage. When this occurs, connect to the Range Extender and access the setup menu using the web address: <a href="http://setup.ampedwireless.com">http://setup.ampedwireless.com</a>. Run the Setup Wizard to reconnect the Range Extender to your network.

- c. The Range Extender may be too far from your home router and not maintaining a signal strength of above 70%. Check the signal strength between the router and the Range Extender through the web menu (left side): More Settings > Management > Device Status. The Signal Strength readout will be under the Home Wireless Network Settings section. This Signal Strength must be above 70%. If it is below, move the Range Extender closer to your router, or reposition the Range Extender.
- d. Rescan for another network by accessing http://setup.ampedwireless.comto connect to and repeat or you may try to fix the issues with your Home Network and your home wireless router.
- e. Check to see that your home wireless router settings have not changed. Any changes to the SSID, security, or channel number from the original settings will disconnect the Range Extender's connection to the home network\_To solve this simply run the Setup Wizard again from the web menu and reconfigure your Home Network connection. You can also set a static channel number on your router to prevent this from happening again in the future.
- f. If you cannot access the setup menu, check to see that your Range Extender is still on. Reboot the Range Extender by unplugging the power adapter and plugging it back in. Check to see if your connection has been reestablished by viewing a website. If you do not have a connection, logon to <a href="http://setup.ampedwireless.com">http://setup.ampedwireless.com</a> and configure a new Home Network connection.
- g. Check to see that your home wireless router is still on. If it has been turned off please turn it back on. The Range Extender should automatically reconnect to your Home Network within 10 minutes.

#### I have a dual-band router and I cannot repeat a network (or both networks).

- a. The Range Extender will repeat the 2.4GHz signal and the 5.0GHz signal from your router simultaneously. Both wireless networks must have a signal strength of 70% or greater with the Range Extender for a reliable connection. Make sure that your dual band router is close enough to the Range Extender to receive a strong signal.
- b. Check to make sure that you have the correct security key for both the 2.4GHz and 5.0GHz network of your dual band router. These keys may sometimes be different from each other.
- c. Ensure that your dual band router does not have any security features enabled, such as Mac address filtering. If it does, disable it and try again.

## I cannot find any wireless networks (Home Networks) to repeat.

- a. The Range Extender may be out of range. Move the Range Extender closer towards the wireless router and try the Setup Wizard again from the Web Menu.
- b. The antenna on your Range Extender may be loose. Tighten the antenna connection and try again.
- c. The wireless Home Network may not be a compatible wireless network (802.11a/b/g/n).

#### I am connected to a Home Network however I do not have Internet access.

- a. The Home Network itself may not have Internet access. Check to see that you have internet access by connecting directly to the Home Network first. If you are able to go online then this is not a problem. If you cannot go online, then the Home Network's Internet connection must first be resolved.
- b. You may have a DNS issue and the Range Extender is not obtaining the IP settings from your Home Network. Try to reboot the Range Extender. If that fails, then reboot the Home Router to see if that fixes it.
- c. There may be an IP conflict with your Home Network and your Extended Network. Try to adjust the IP Settings of your Extended Network using IP values that are different from your Home Network.

## I can no longer connect to the Range Extender wirelessly.

- a. Power on and off the Range Extender and try again.
- b. The connection to the Home Network may be down. Use an Ethernet cable and connect directly to the Range Extender. Access <u>http://setup.ampedwireless.com</u> and run through the Setup Wizard again. After you have successfully reset the Home Network connection, try connecting wirelessly again.

#### The connection to the Home Network seems slow. File transfers take a long time to transfer.

- a. You may be too far away from your Home Network. The closer the Range Extender is to your Home Network, the better its connection will be. The Range Extender must have a strong signal in order to repeat the signal with fast speeds and further range. Move the Range Extender closer to your Home Network and try again.
- You may be downloading from the Internet and not within your Home Network or Extended Network.
   Files transferred through the Internet are limited by your ISP speed and the data download speeds from the website that you are downloading from.
- c. Your computer may be using an older Wi-Fi adapter with lower speed limits and range capabilities (802.11b/g).

#### Network devices connected to the wired ports of the Range Extender do not have Internet access.

a. The Wired Port Routing on the Range Extender may not be defined correctly. While connected to the Range Extender, open your web browser and access <u>http://setup.ampedwireless.com</u>. From the web menu, go to More Settings > Network Settings > Wired Port Configuration. Check that your wired ports are routed through an active Home Network connection. If the Range Extender is connected to a 2.4GHz network only, adjust the routing so that all wired ports traffic routes through the 2.4GHz Home Network.

## **Troubleshooting: Wireless Issues**

I am only getting 3 or 4 wireless signal bars on my wireless computer and I am within 10 feet of the wireless router.

- a. Step back at least 10 feet from the Range Extender and check your signal again. The Range Extender emits high power, long range Wi-Fi signals that may confuse your wireless adapter signal reading at close range. The speed and signal are at 100%, however your readout may not be displaying the data correctly.
- b. The wireless channel that your network is running on may be congested. Change the wireless channel on your home Router and reconnect the Range Extender.

## The range from the Range Extender seems low or the speed is slow.

- a. Check to see that your wireless output settings are at 100%. Go to the Web Menu, Wireless Settings and check the Advanced Settings. Make sure the output power is at 100%.
- b. Your Range Extender may be installed in a poor location. Avoid setting up your Range Extender in areas with high interference, such as, near fridges, microwaves, metallic objects and low surfaces. Install the Range Extender in a higher location if possible.
- c. Check the connections of the Antennas to the Range Extender. Tighten them if necessary.

- d. Adjust the Antennas of the Range Extender in different angles.
- e. The wireless channel that your network is using may be congested. Change the channel for your router's 2.4GHz network or 5.0GHz network. The Range Extender should automatically reconnect to your networks new settings, however if it does not, simply reconfigure the Range Extender to your network.
- f. The network adapter that you are using may have poor range, older technology with slower speeds or may need a driver update.

## **Troubleshooting: USB Storage and Web Menu Feature Issues**

#### I cannot access my USB storage device after I plug it into the router.

Follow the instructions below for your operating system.

### Windows 7 and Vista

To access the drive from your Windows desktop:

Note: If the USB drive does not appear automatically under your Networked devices (Windows 7, Vista or Mac OS X), you will need to Map the Network Drive.

- a. Click the Start button.
- b. Click Computer.
- c. On the Computer page, the drive should appear on the left hand column under Network as AMPED REP USB.

To Map the Network Drive:

- a. Click the Start button.
- b. Click Computer.
- c. Click Map Network Drive from the top bar.
- d. Select a drive letter (any), then enter in the folder field: \\AMPED\_REP\_USB or \\shared disk IP address
- e. If the drive fails to open, click browse and locate AMPED\_REP\_USB under Network.

### Windows XP

To access the drive from your Windows desktop:

Note: If the USB drive does not appear automatically under your Networked devices (Windows 7, Vista or Mac OS X), you will need to Map the Network Drive.

- a. Click the Start button.
- b. Click My Computer.
- c. Click on My Network Places and locate the drive named AMPED\_REP\_USB.

### To Map the network drive:

- a. Click the Start button.
- b. Right click My Computer and select Map Network Drive.
- c. Select a drive letter (any), then enter in the folder field: \\AMPED\_REP\_USB or \\shareddisk IP address
- d. If the drive fails to open, click browse and locate AMPED\_REP\_USB under Network.

## Mac OS X

To access the drive from your Mac desktop:

Note: If the USB drive does not appear automatically under your Networked devices (Windows 7, Vista or Mac OS X), you will need to Map the Network Drive.

- a. Open Finder.
- b. On the left hand menu, under Shared, click Amped USB.

To Map the network drive:

- a. Open Finder.
- b. From the menu on the top of the desktop, select Go.
- c. Select Connect To Server from the drop down menu.
- d. Enter the address of the network drive: AMPED\_REP\_USB or *shared disk IP address,* then click Connect.

## The Range Extender freezes or I cannot access the web when a USB storage device is connected.

- a. Remove the USB storage device from the Range Extender and reboot it by unplugging the power adapter. Once rebooted, try inserting the USB storage device again.
- b. Make sure your USB storage device is not corrupted and is working properly and try again.

Additional USB Storage troubleshooting tips may be available online at the Amped Wireless Elite Support Center. Please check the Elite Support Center for the latest updates and features for USB Storage support.

## My Wireless Access Schedule is being erratic and not working at the correct times.

a. You need to adjust your Time Zone Settings from the Management Web Menu page.

## Wi-Fi Protected Setup (WPS) is not working. Push button configuration does not detect the connection.

a. The Range Extender supports WPS connections however some companies may use proprietary code for their own push button configurations. Try connecting using the Windows wireless utility or Mac wireless utility instead.

## WARRANTY AND REGULATORY INFORMATION

### The Amped Wireless (A division of Newo Corporation, Inc.) Limited Warranty

**Warranty Period:** The Amped Wireless Limited Warranty is for one (1) year from the date of purchase for new products. Refurbished products carry the Limited Warranty for thirty (30) days after the date of purchase.

**Guarantee:** Amped Wireless warrants to the original purchaser that the hardware of this Amped Wireless product shall be free of defects in design, assembly, material, or workmanship.

**Conditions:** The Amped Wireless Limited Warranty is for repair or replacement only at the sole discretion of Amped Wireless. Amped Wireless does not issue any refunds for purchased product. In the event that Amped Wireless is unable to repair or replace a product (i.e. discontinued product), Amped Wireless will offer a credit toward the purchase of a similar product of equal or lesser value direct from Amped Wireless. Any repaired or replacement products will be warranted for the remainder of the original Warranty Period or thirty (30) days, whichever is longer. Amped Wireless reserves the right to discontinue any of its products without notice, and disclaims any limited warranty to repair or replace any such discontinued product. Amped Wireless reserves the right to revise or make changes to this product, its documentation, packaging, specifications, hardware, and software without notice. If any portion of the Amped Wireless Limited Warranty is found to be

unenforceable, its remaining provisions shall remain in effect. All costs of shipping the product to Amped Wireless shall be borne solely by the purchaser.

Limitations: IN NO EVENT SHALL AMPED WIRELESS' (NEWO CORPORATION'S) LIABILITY EXCEED THE AMOUNT PAID BY YOU FOR THE PRODUCT FROM DIRECT, INDIRECT, SPECIAL, INCIDENTAL OR CONSEQUENTIAL DAMAGES RESULTING FROM THE USE OF THE PRODUCT, ITS ACCOMPANYING SOFTWARE, ACCESSORIES OR ITS DOCUMENTATION. The Amped Wireless Limited Warranty does not apply if: (a) the product assembly has been opened or damaged, (b) the product or its software or firmware has been altered or modified, (c) the product has not been used and installed in accordance to Amped Wireless' instructions, (d) the product has been subjected to misuse, or negligence. Amped Wireless does not guarantee the continued availability of a third party's service for which this product's use or operation may require. The Amped Wireless Limited Warranty does not protect against acts of God, vandalism, theft, normal wear and tear, obsolescence and environmental damages such as, but not limited to, weather and electrical disturbances. The Amped Wireless Limited Warranty is the sole warranty for this product. There are no other warranties, expressed or, except required by law, implied, including the implied warranty or condition of quality, performance merchantability, or fitness for any particular purpose.

How to Claim Warranty: In the event that you have a problem with this product, please go to <u>www.ampedwireless.com/support</u> to find help on solving your problem. In the event that you cannot and need to file a warranty claim, please call Amped Wireless' Customer Service or visit

<u>www.ampedwirleess.com/support</u> to fill out a Return Authorization (RMA) form and obtain a Return Authorization (RMA) number. A dated proof of original purchase and the RMA number is required to process warranty claims. You are responsible for properly packaging and shipping the product at your cost and risk to Amped Wireless. The bearer of cost related to shipping repaired or replaced product back to the purchaser will be at the sole discretion of Amped Wireless and determined based on the details of each RMA case. Customers outside of the United States of America are responsible for all shipping and handling costs including custom duties, taxes and all other related charges.

**Technical Support:** The Amped Wireless Limited Warranty is not related to the terms, conditions and policies of Amped Wireless Elite Support offerings. For questions regarding support, please contact techsupport@ampedwireless.com.

## **Regulatory Information**

**FCC Statement and Declaration:** Amped Wireless declares that this device complies with Part 15 of the FCC Rules and Regulations. Operation of this device is subject to the following two (2) conditions:

- (1) This device may not cause harmful interference
- (2) This device must accept any interference received, including interference that may cause undesired operation.

**FCC Notice:** This equipment has been tested and found to comply with the limits for a Class B digital device, pursuant to Part 15 of the FCC Rules. These limits are designed to provide reasonable protection against harmful interference in a residential installation. This equipment generates, uses and can radiate radio frequency energy and, if not installed and used in accordance with the instructions, may cause harmful interference to radio communications. However, there is no guarantee that interference will not occur in a particular installation. If this equipment does cause harmful interference to radio or television reception, which can be determined by turning the equipment off and on, the user is encouraged to try and correct the interference by one or more of the following measures:

- Reorient or relocate the receiving antenna.
- Increase the distance between the equipment and the receiver.

- Connect the equipment to an outlet on a circuit different from that to which the receiver is connected.
- Consult the dealer or an experienced radio/TV technician for help.

**FCC Caution and Safety Notices:** Any changes or modifications (including the antennas) made to this device that are not expressly approved by the manufacturer may void the user's authority to operate the equipment. This device and its antenna(s) must not be co-located or operating in conjunction with any other antenna or transmitter. Avoid use of this product near water or during an electrical storm as there may be a remote risk of electrical shock from lighting. This product may contain lead, known to the State of California to cause cancer, and birth defects or other reproductive harm. Wash hands after handling. This device must always be used with a Listed Computer or device.

Operations in the 5.15-5.25 GHz band are restricted to indoor usage only.

Exposure to Radio Frequency Radiation.

The device shall be used in such a manner that the potential for human contact normal operation is minimized. This equipment complies with FCC radiation exposure limits set forth for an uncontrolled environment. This equipment should be installed and operated with a minimum distance of 20cm between the radiator and your body.

This Class B digital apparatus complies with Canadian ICES-003.

This device complies with Industry Canada licence-exempt RSS standard(s).

Operation is subject to the following two conditions:

(1) This device may not cause interference, and

(2) This device must accept any interference, including interference that may cause undesired operation of the device.

The device for the band 5150-5250 MHz is only for indoor usage to reduce potential for harmful interference to co-channel mobile satellite systems.

This device has been designed to operate with the antennas listed below, and having a maximum gain of [2] dB.(for 2.4GHz Band), [4] dBi (for 5GHz Band). Antennas not included in this list or having a gain greater than [2] dB(for 2.4GHz Band), [4] dBi (for 5GHz Band) are strictly prohibited for use with this device. The required antenna impedance is [50] ohms. 802.11b/g/n Antenna Type: Dipole Antenna Antenna Gain: 2dBi 802.11a/an Antenna Type: Dipole Antenna

## IC Radiation Exposure Statement

This equipment complies with IC RSS-102 radiation exposure limit set forth for an uncontrolled environment. This equipment should be installed and operated with minimum distance 20cm between the radiator and your body.

Cet appareil numérique de la classe [\*] est conforme à la norme NMB-003 du Canada.

Le présent appareil est conforme aux CNR d'Industrie Canada applicables aux appareils radio exempts de licence.

L'exploitation est autorisée aux deux conditions suivantes:

(1) l'appareil ne doit pas produire de brouillage, et

(2) l'utilisateur de l'appareil doit accepter tout brouillage radioélectrique subi, même si le brouillage est susceptible d'en compromettre le fonctionnement.

les dispositifs fonctionnant dans la bande 5150-5250 MHz sont réservés uniquement pour une utilisation à l'intérieur afin de réduire les risques de brouillage préjudiciable aux systèmes de satellites mobiles utilisant les mêmes canaux.

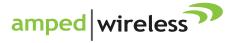

tech support 888-573-8820 e-mail techsupport@ampedwireless.com web www.ampedwireless.com

Amped Wireless A Division of Newo Corporation Copyright © 2013 Amped Wireless / Newo Corporation. All rights reserved. Amped Wireless, Newo Corporation, and the Amped Wireless Logo are registered trademarks or trademarks of Newo Corporation.